## **I NUMERI ROMANI CON EXCEL**

**- passo a passo -**

## *Per chi vuole essere seguito dall'inizio alla fine del lavoro*

Costruiamo un foglio elettronico per trasformare automaticamente un numero naturale in numero romano.

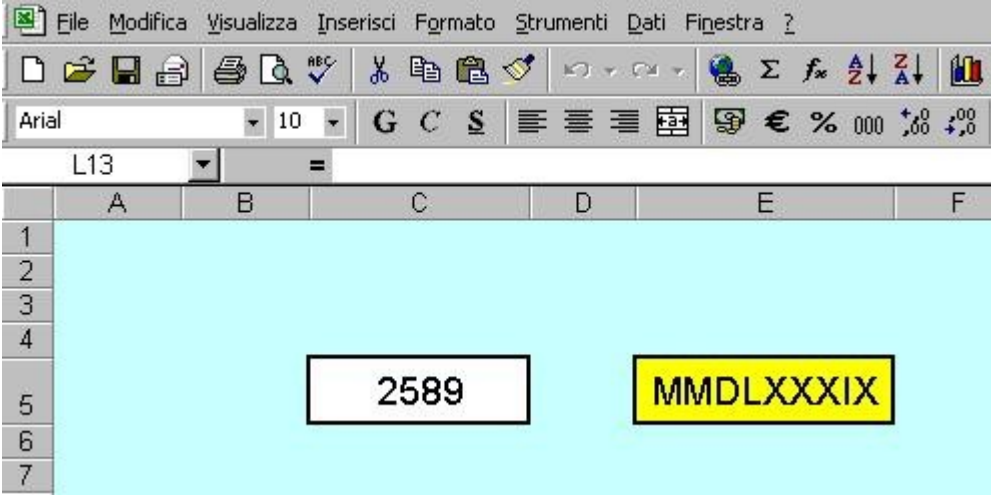

Dopo aver aperto Excel **salva subito con un nome** opportuno in una cartella adatta.

Nota: La funzione che andiamo ad usare non è molto usata, devi verificare se i componenti aggiuntivi sono installati nel tuo computer. Fai clic su **Strumenti** e poi su **Componenti aggiuntivi,** se non ci sono i segni di spunta, provvedi ad inserirli tutti. Dai l'OK e attendi qualche secondo che si completi l'operazione.

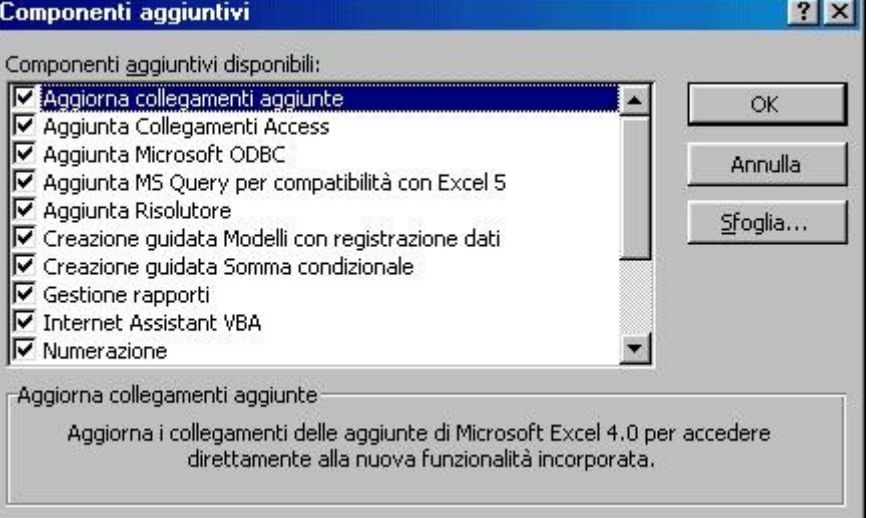

Incominciamo il lavoro con la formattazione delle due celle. La prima che chiamerai **input** è destinata a contenere il numero naturale sul quale sarà operata la trasformazione, la seconda conterrà la formula (funzione) e farà comparire il numero romano corretto.

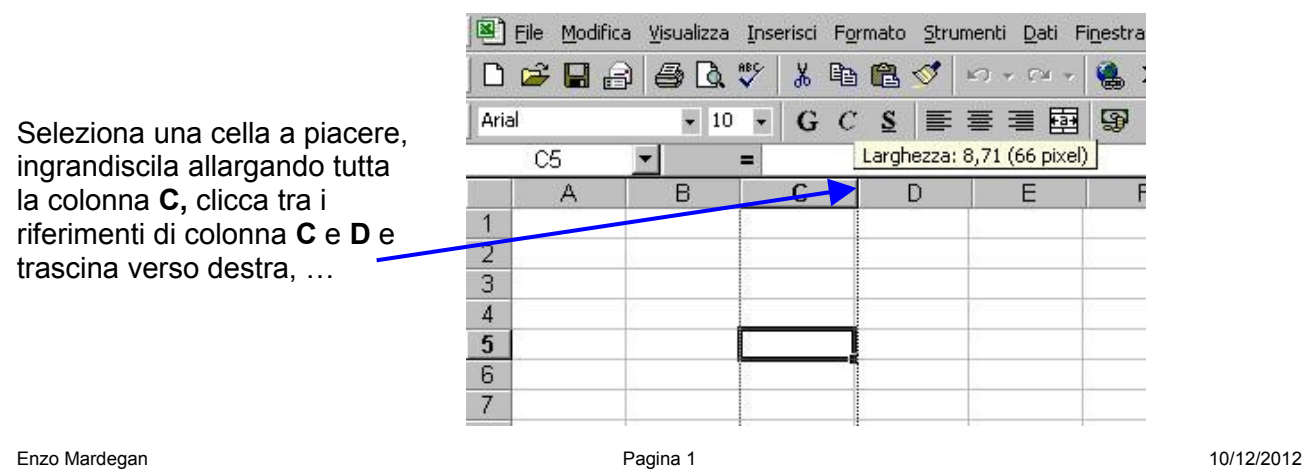

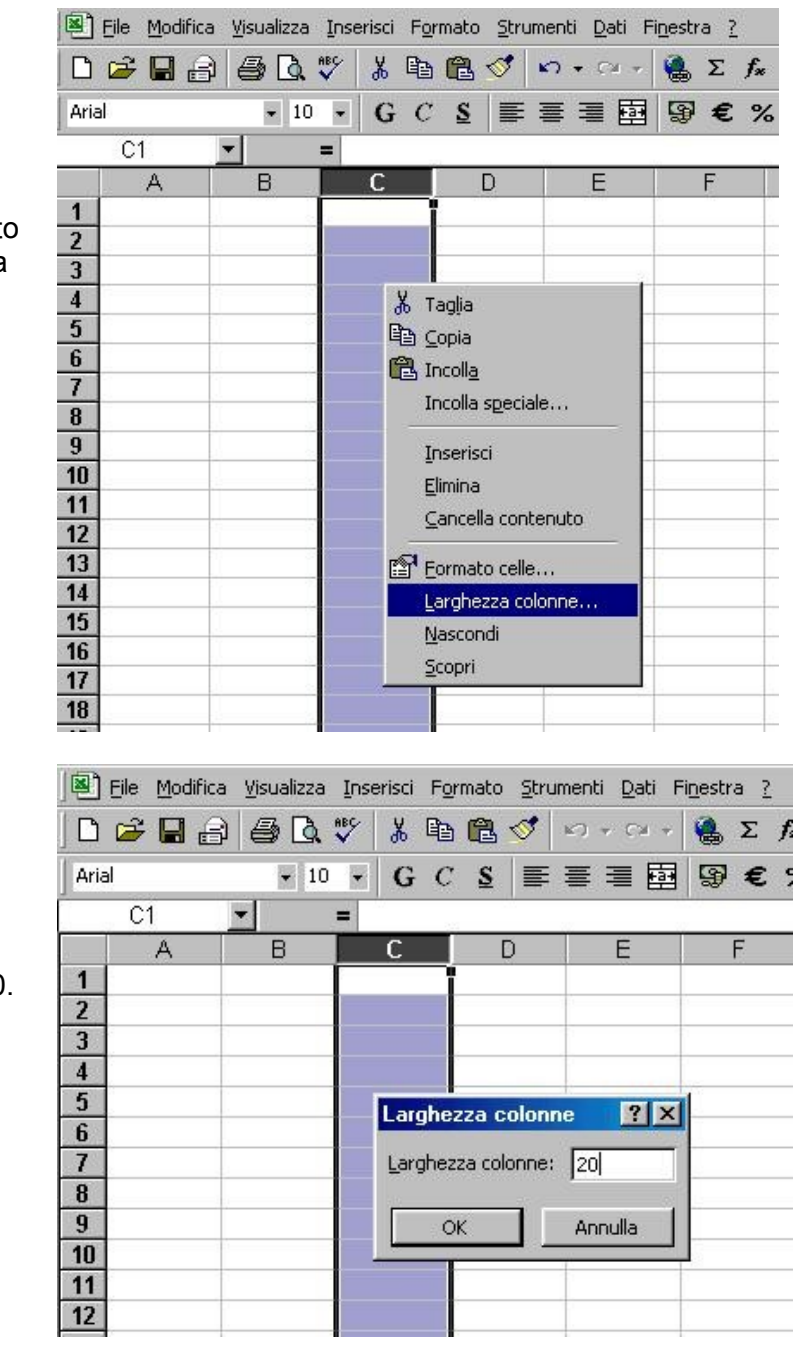

… oppure seleziona tutta la colonna C, fai clic con il tasto destro del mouse nella zona selezionata, scegli poi **Larghezza colonne …**

… imposta un valore, es. 20.

Per distinguere bene la cella **input** da tutte le altre diamogli un bordo.

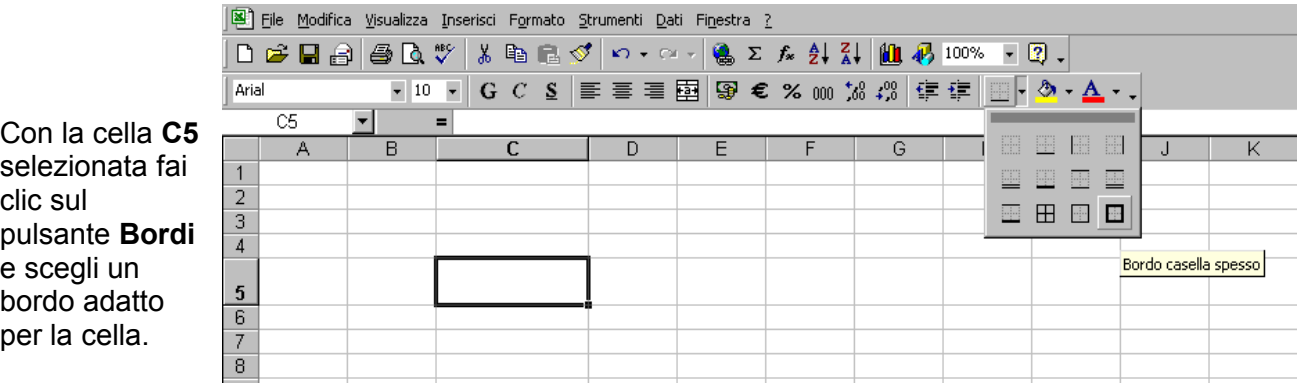

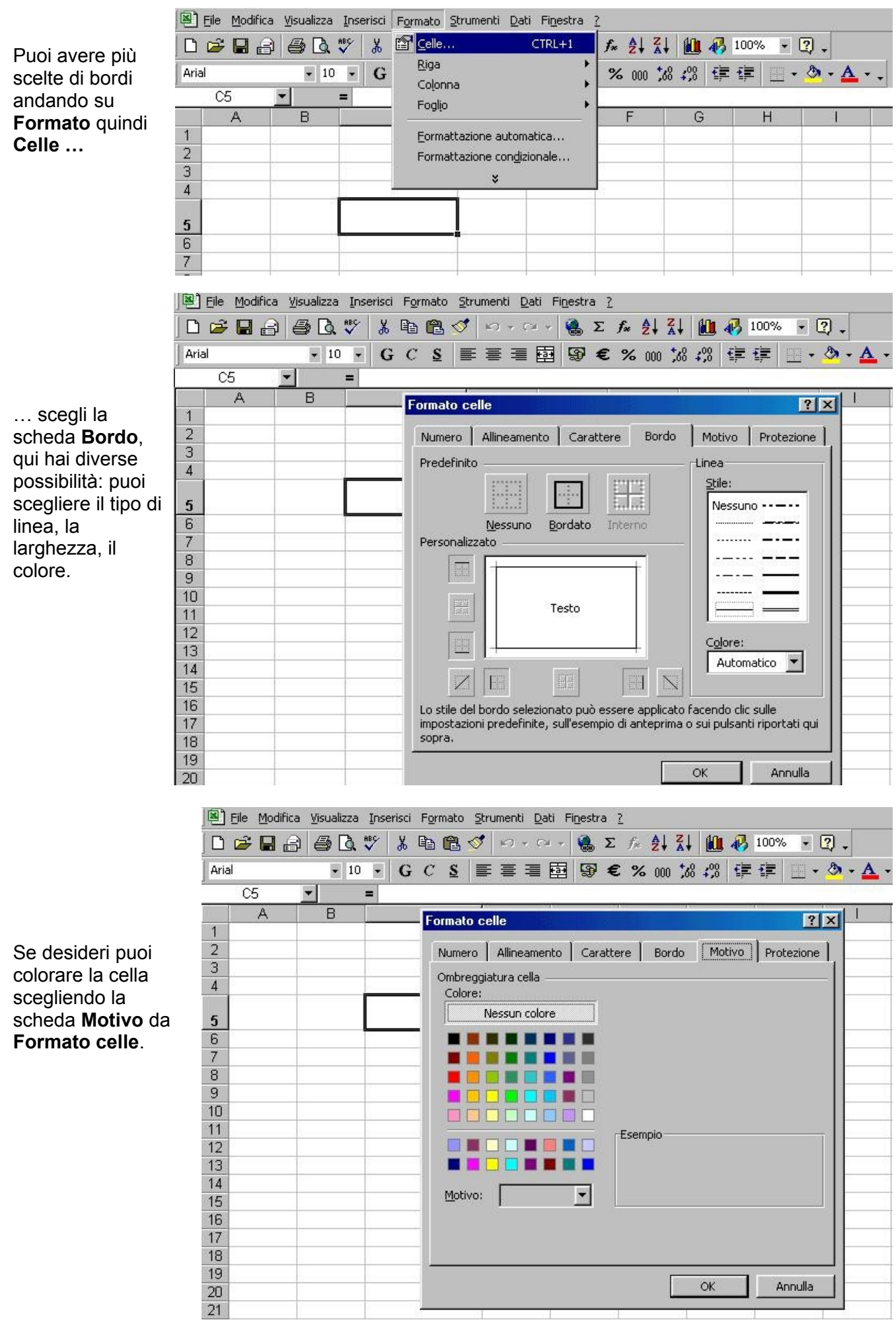

Enzo Mardegan **Pagina 3** 10/12/2012

Per rendere di aspetto più gradevole l'intero foglio puoi dare un colore come sfondo pagina.

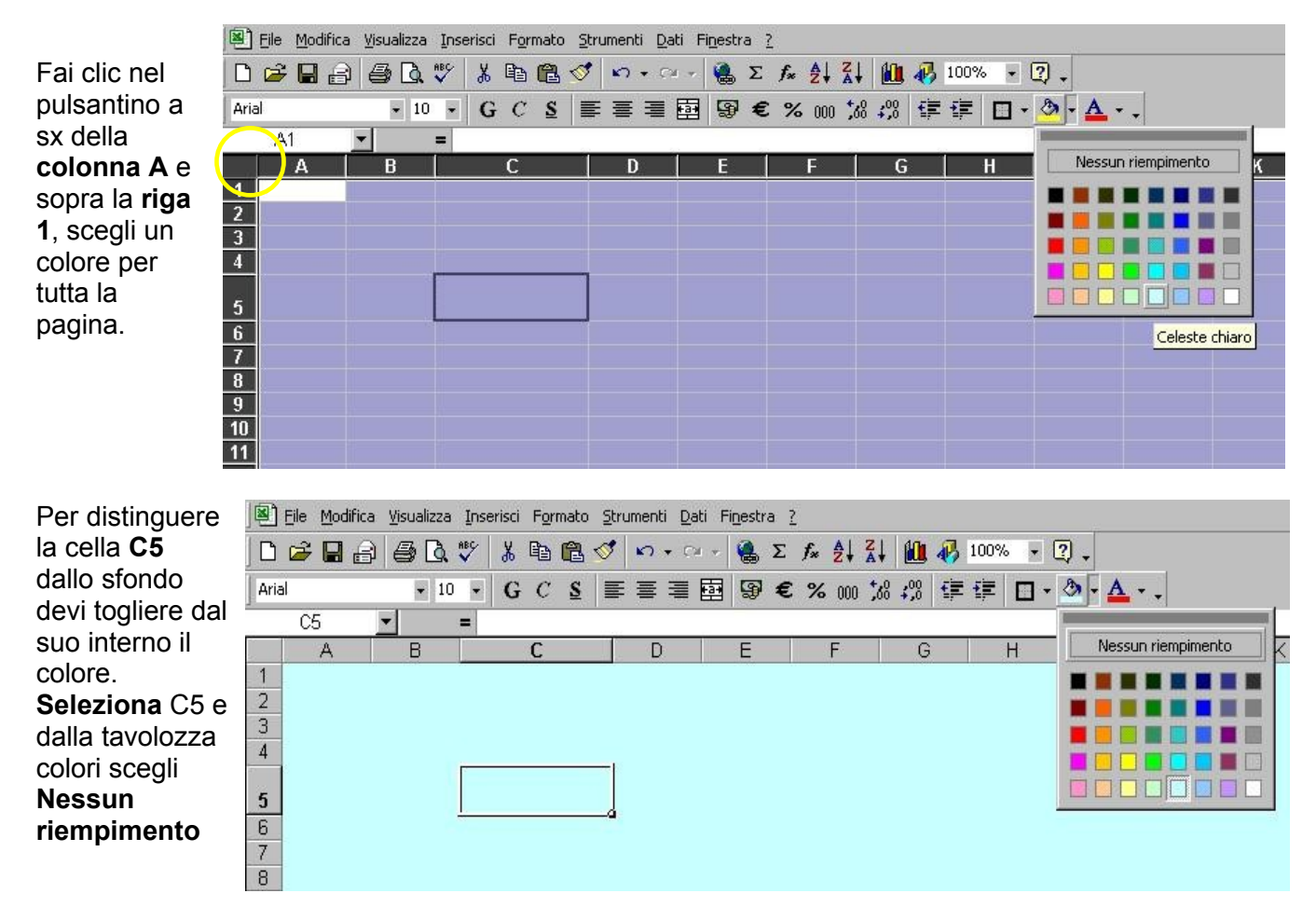

Prepara un'altra cella (es. E5) nella quale dovrà comparire automaticamente il numero romano corrispondente al numero inserito nella cella input C5.

Questa cella potrebbe essere colorata diversamente dallo sfondo, oppure puoi colorare solo il bordo, …o magari il carattere!

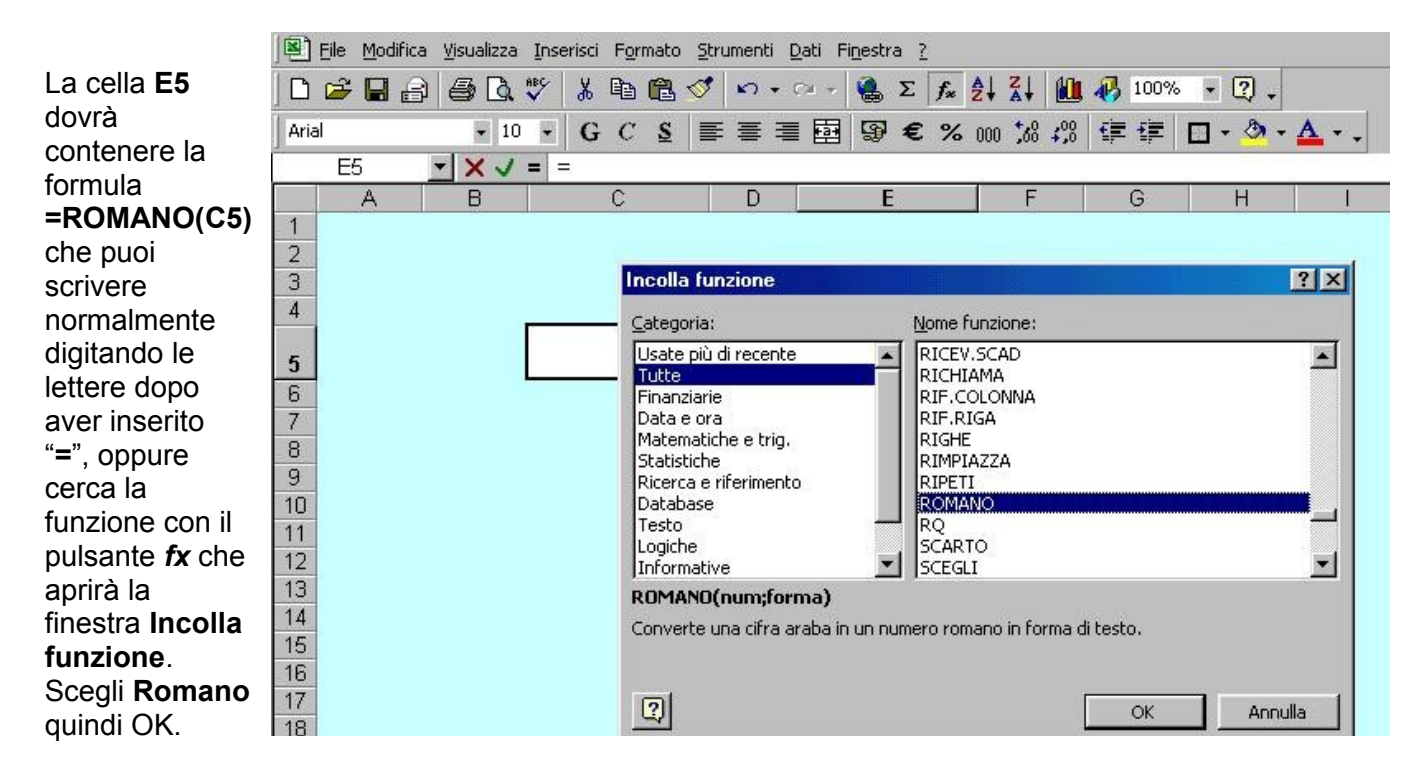

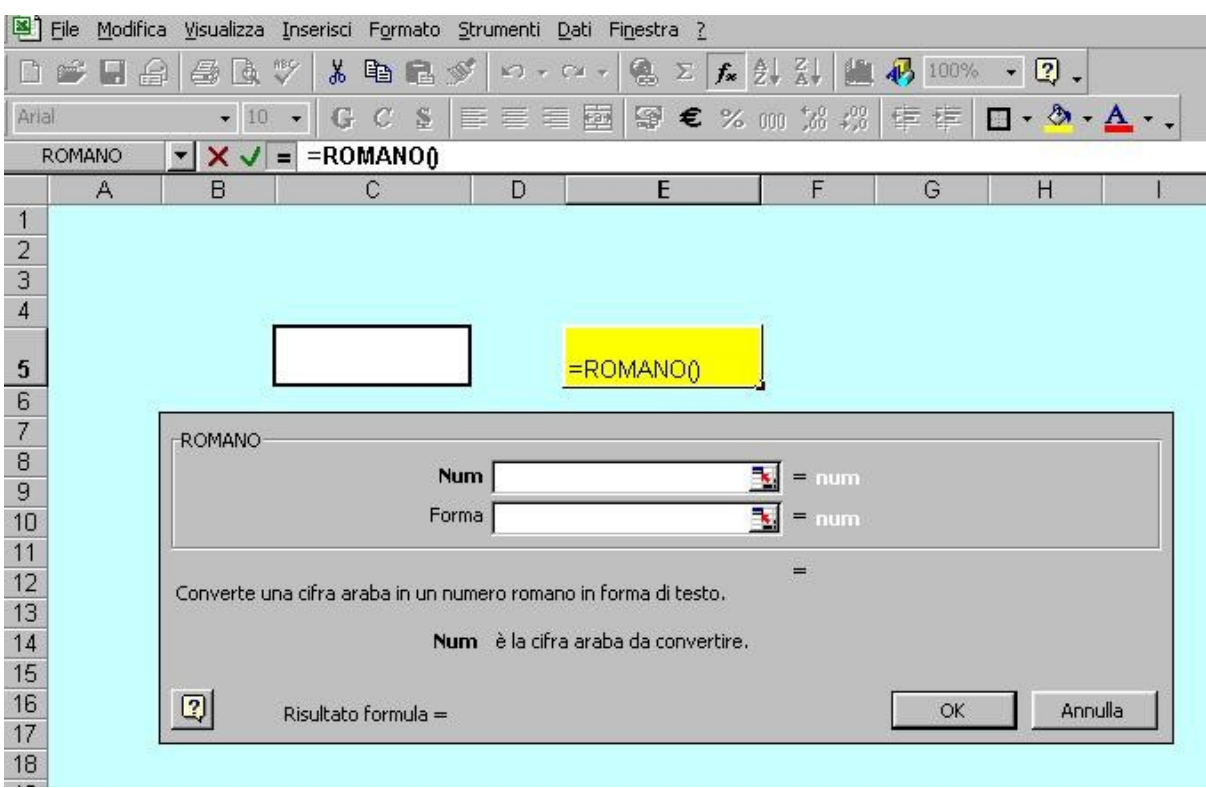

## La finestra successiva ti facilita nella scrittura della funzione. Fai clic nel campo **Num**

… poi clic sulla cella **C5,** vedrai comparire C5 dentro il campo **Num** e dentro la barra della formula. Premi OK.

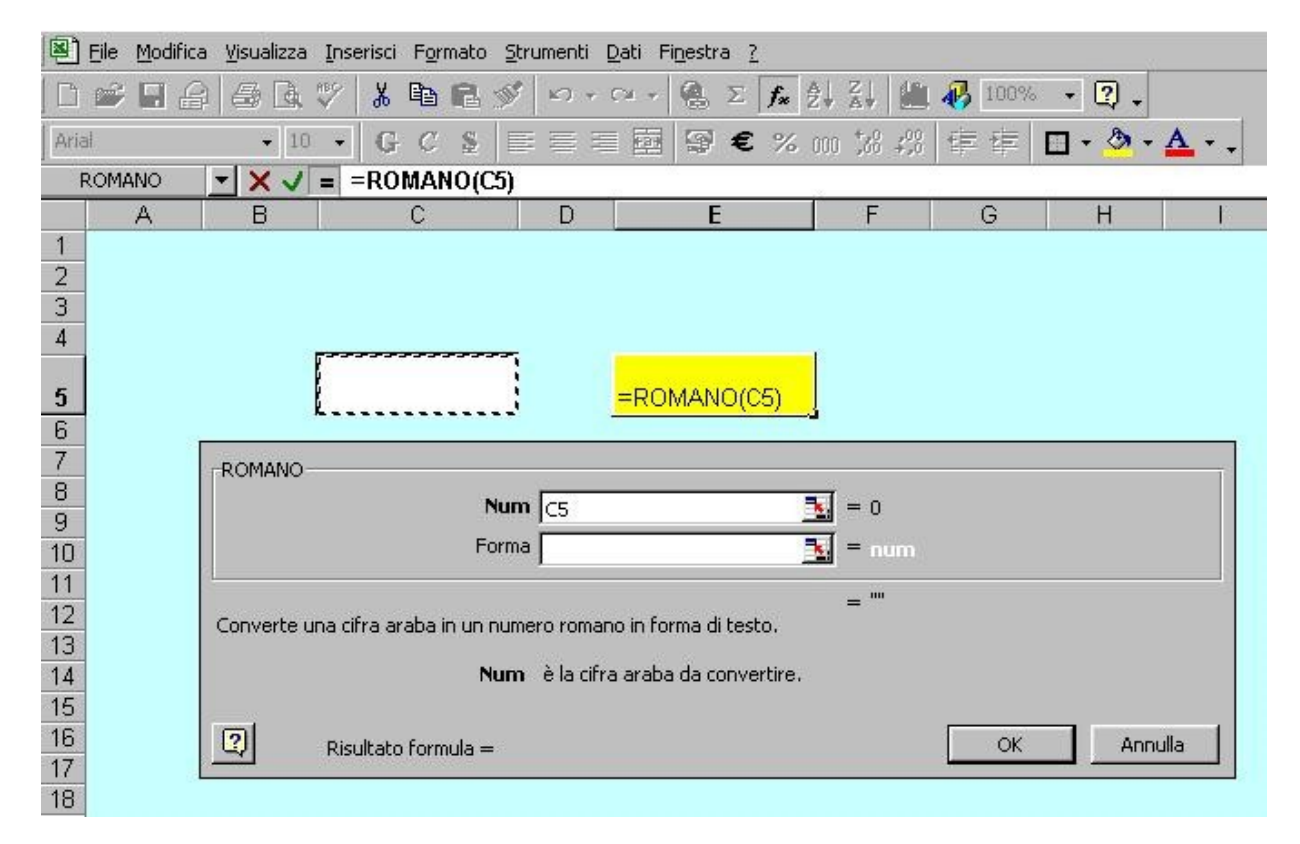

A questo punto devi inserire un numero a piacere dentro la cella Input C5.

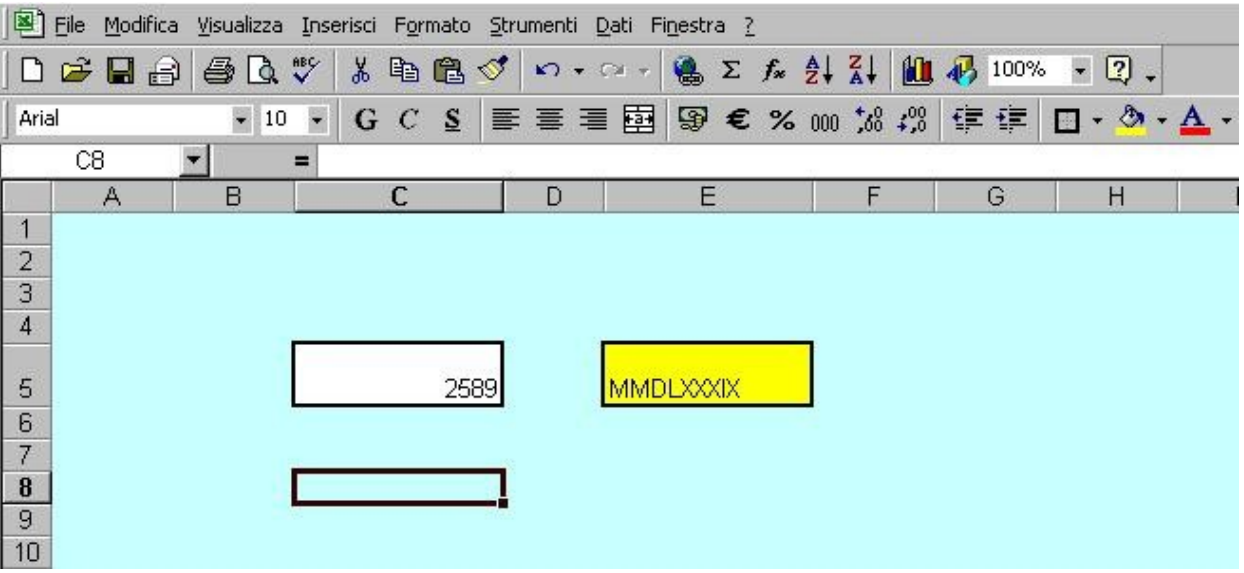

Come puoi notare il numero è posizionato a destra della cella mentre le lettere che formano il n. romano a sinistra, inoltre entrambi hanno dimensioni troppo piccole.

Selezione entrambi le celle **C5** e **E5** tenendo premuto Ctrl (tastiera) mentre fai clic con il pulsante sinistro del mouse, vai su **Formato** – **Celle** – **Allineamento** e sia nel campo **Orizzontale** sia nel campo **Verticale** scegli **Al centro.** Fai poi clic su OK.

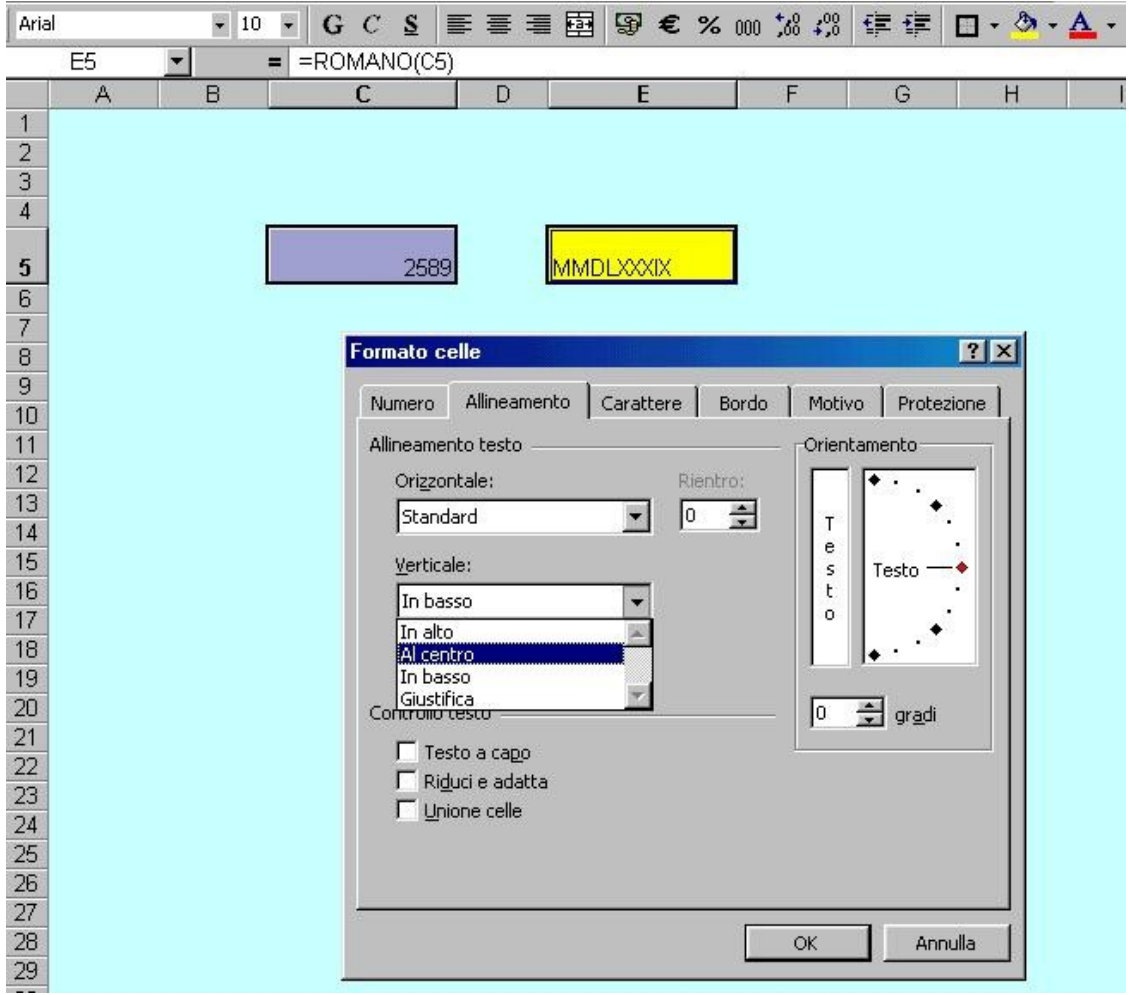

Cambia ora le dimensioni dei caratteri all'interno delle celle.

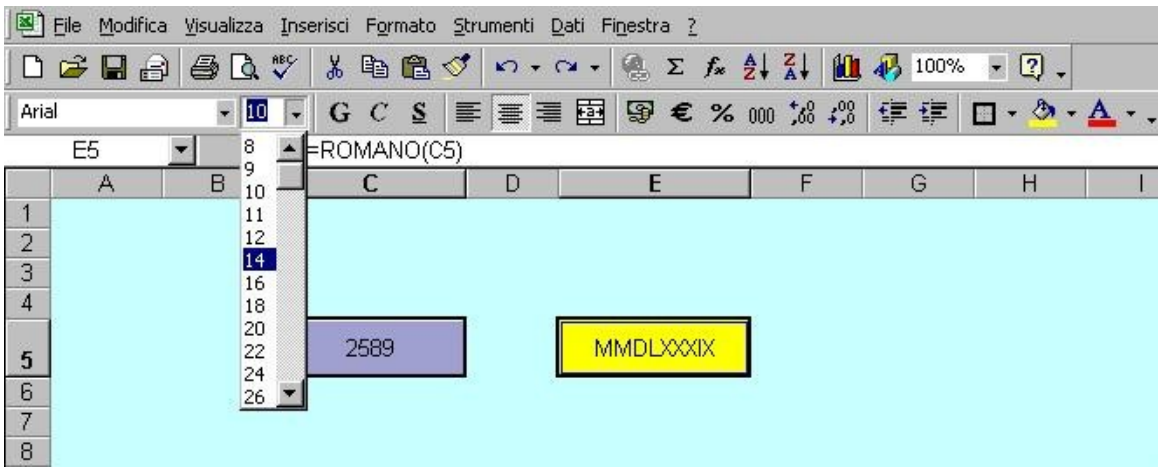

Per evitare problemi di cancellazione di formule o altri pasticci commessi involontariamente devi ora proteggere il foglio.

Prima dovrai sbloccare la protezione dell'unica cella accessibile a chi utilizzerà il foglio elettronico, cioè la cella input.

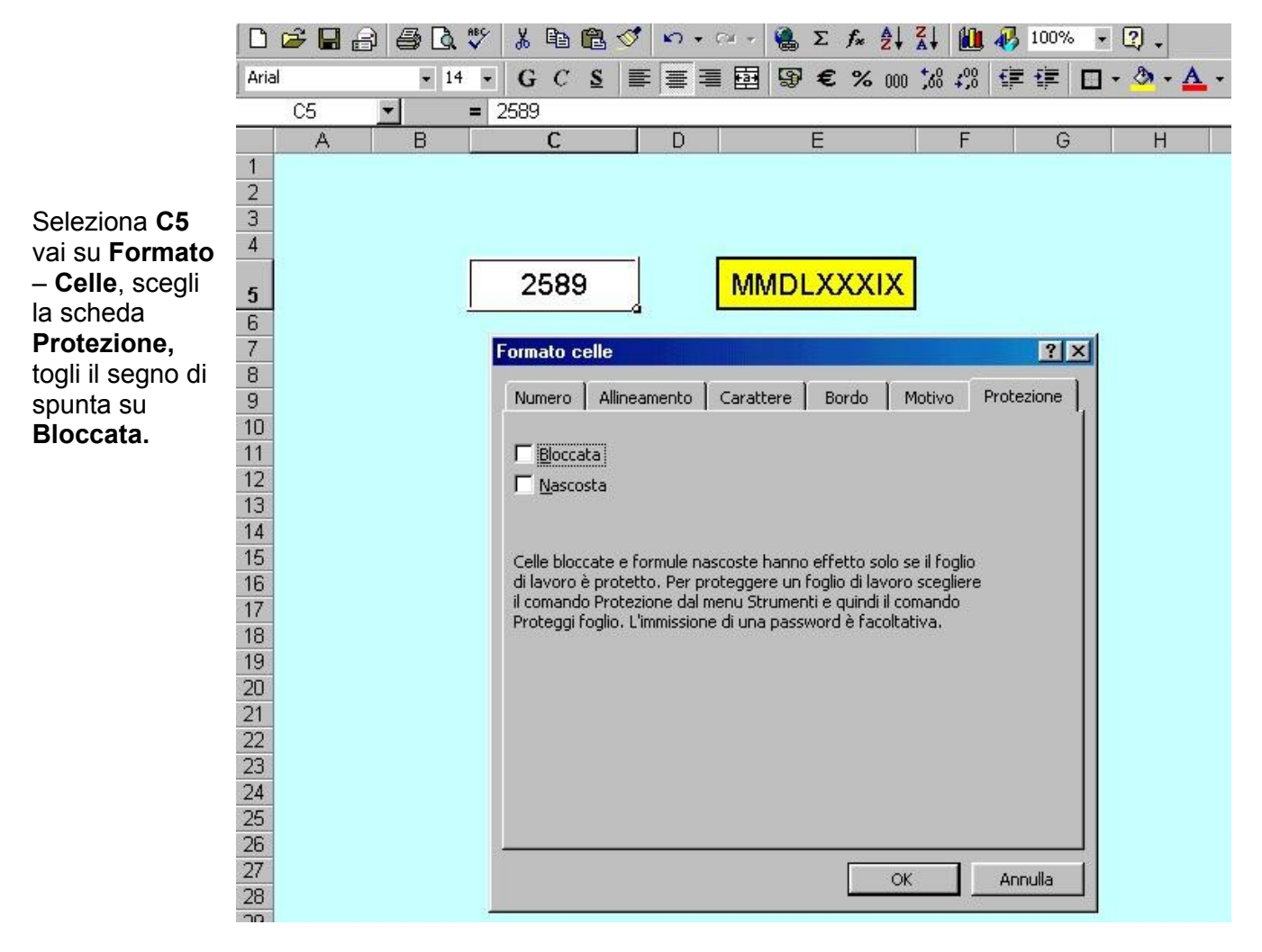

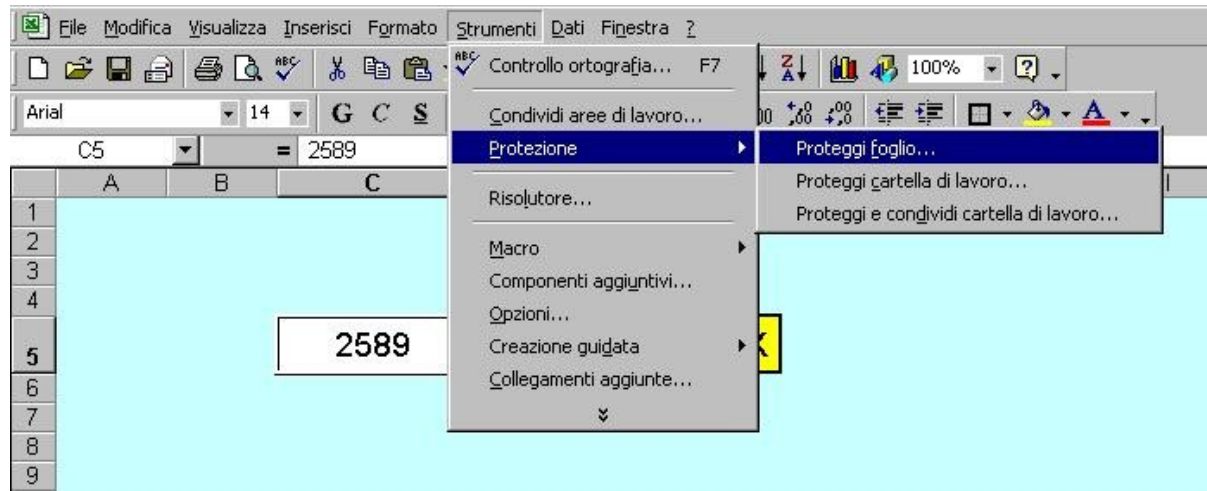

Fai poi clic su **Strumenti**, quindi su **Protezione**, poi su **Proteggi foglio.**

Se desideri puoi scegliere una password, ma attenzione perché se la dimentichi non potrai più aprire il file.

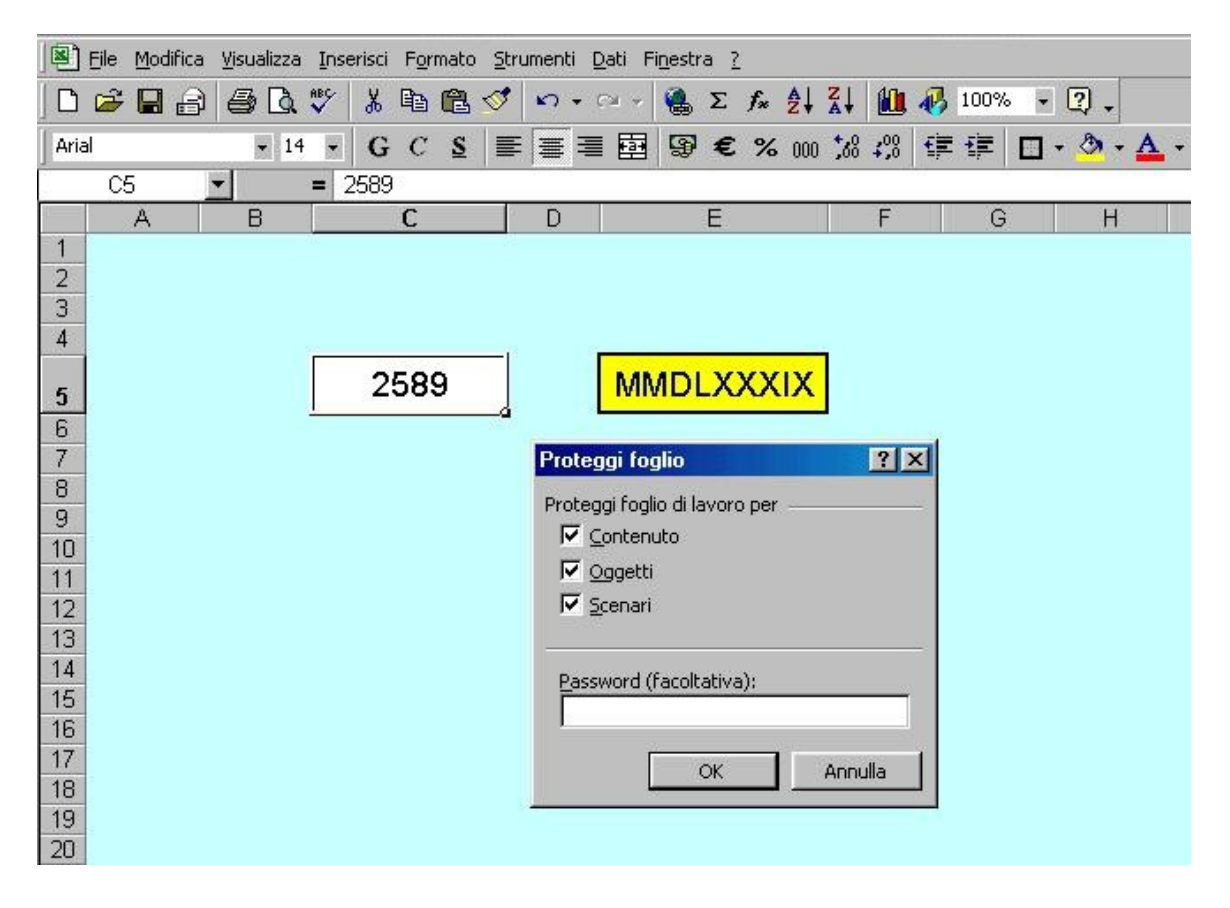

**Copyright**: tutto il materiale presente in questo *passo a passo* può essere liberamente utilizzato da chiunque, l'unica avvertenza è che se si distribuiscono copie o estratti, in qualsiasi modalità prodotti, sia sempre indicato l'autore.